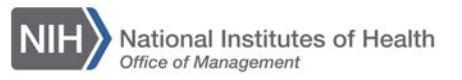

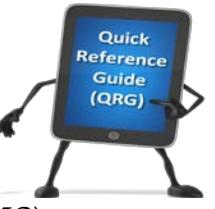

## *LEARNING MANAGEMENT SYSTEM (LMS)* **APPROVING ORDERS – ADDITIONAL APPROVER FOR ORDERS (AAO)**

This QRG will guide Additional Approvers for Orders through the task of adding a CAN Note to an Order and approving an Order for a Learner.

1. Log into the LMS.

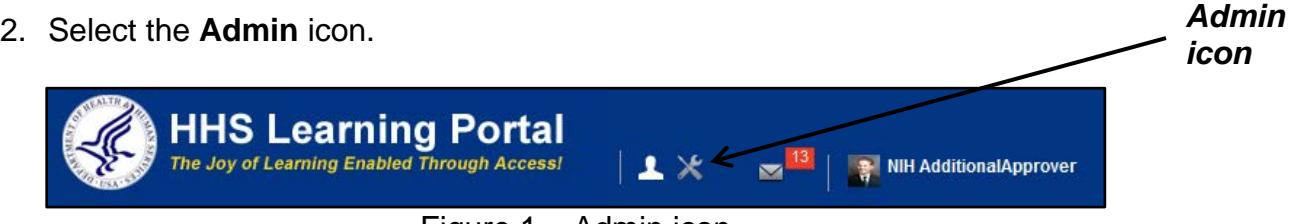

Figure 1 – Admin icon

3. Select the **Registrar** tab.

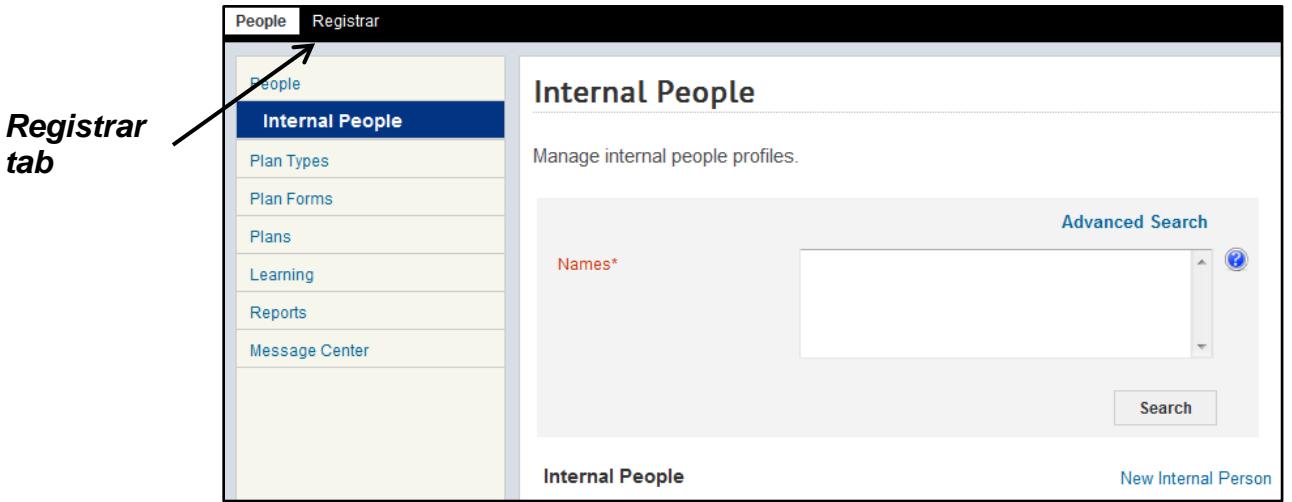

Figure 2 – Registrar tab

4. Select the **Order History** link in the left navigation menu.

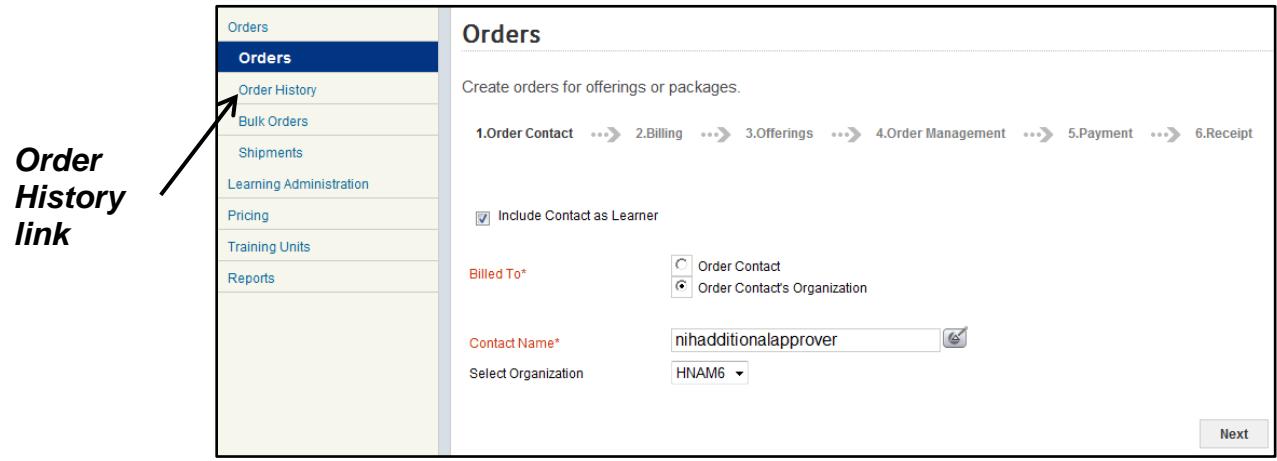

Figure 3 – Order History link

5. Enter the number of the Order to be modified in the Order Number field and select the **Search** button.

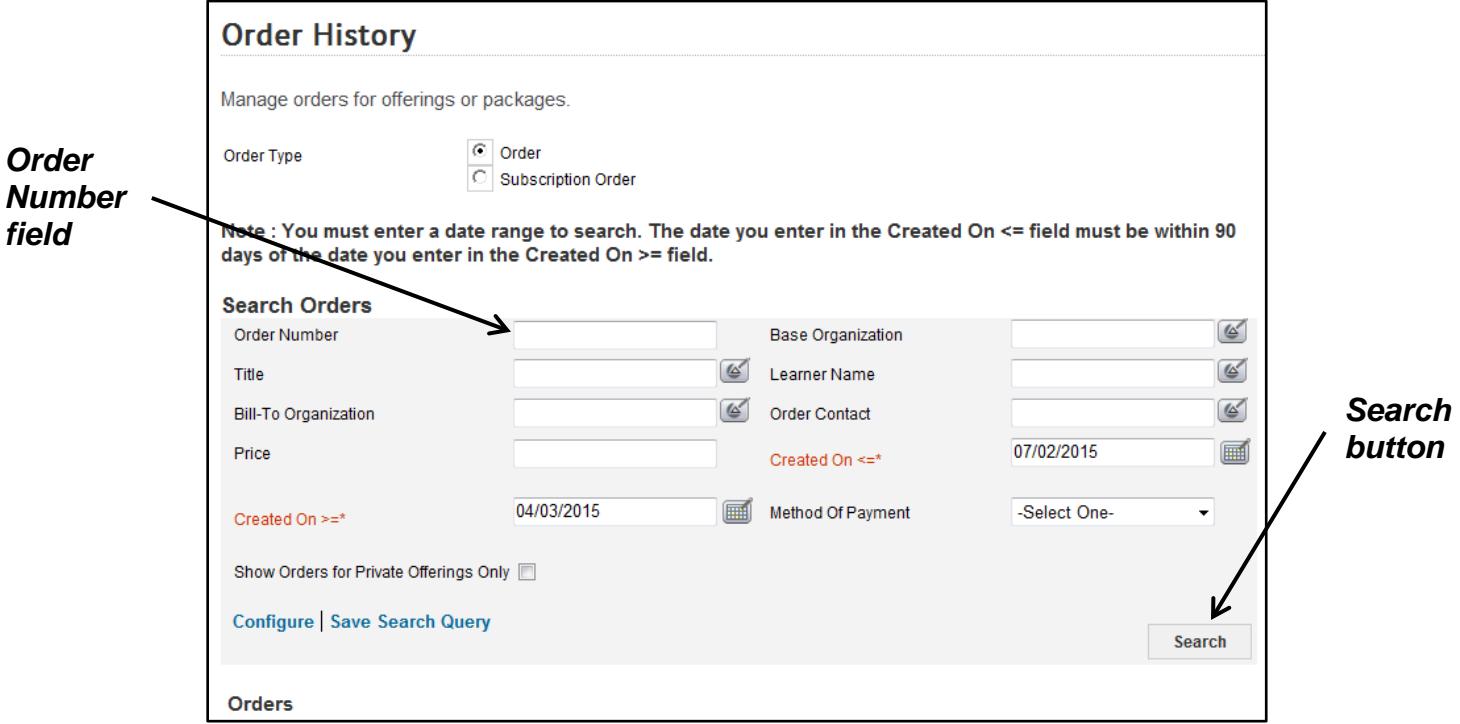

Figure 4 – Order Number field and Search button

6. From the Orders search results, select the **Order Number** link.

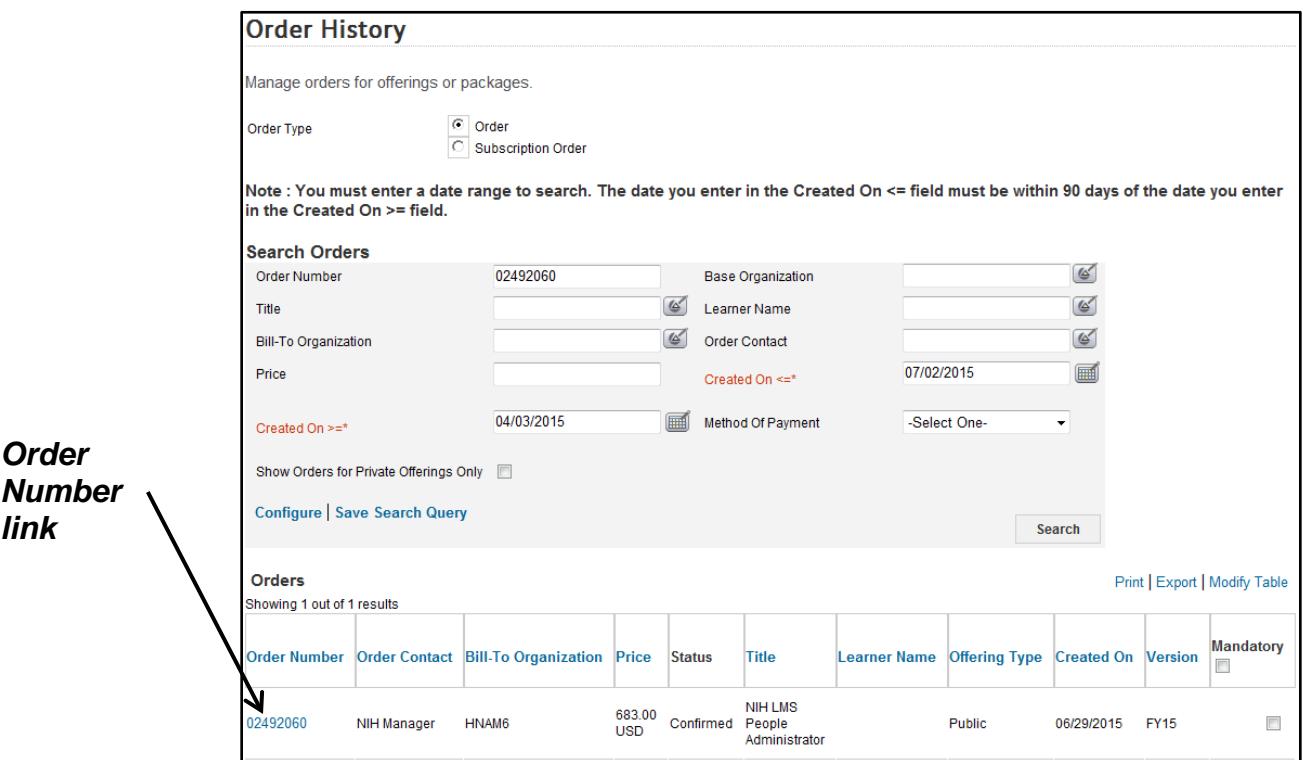

Figure 5 – Order Number link

## 7. Select the **Notes** link.

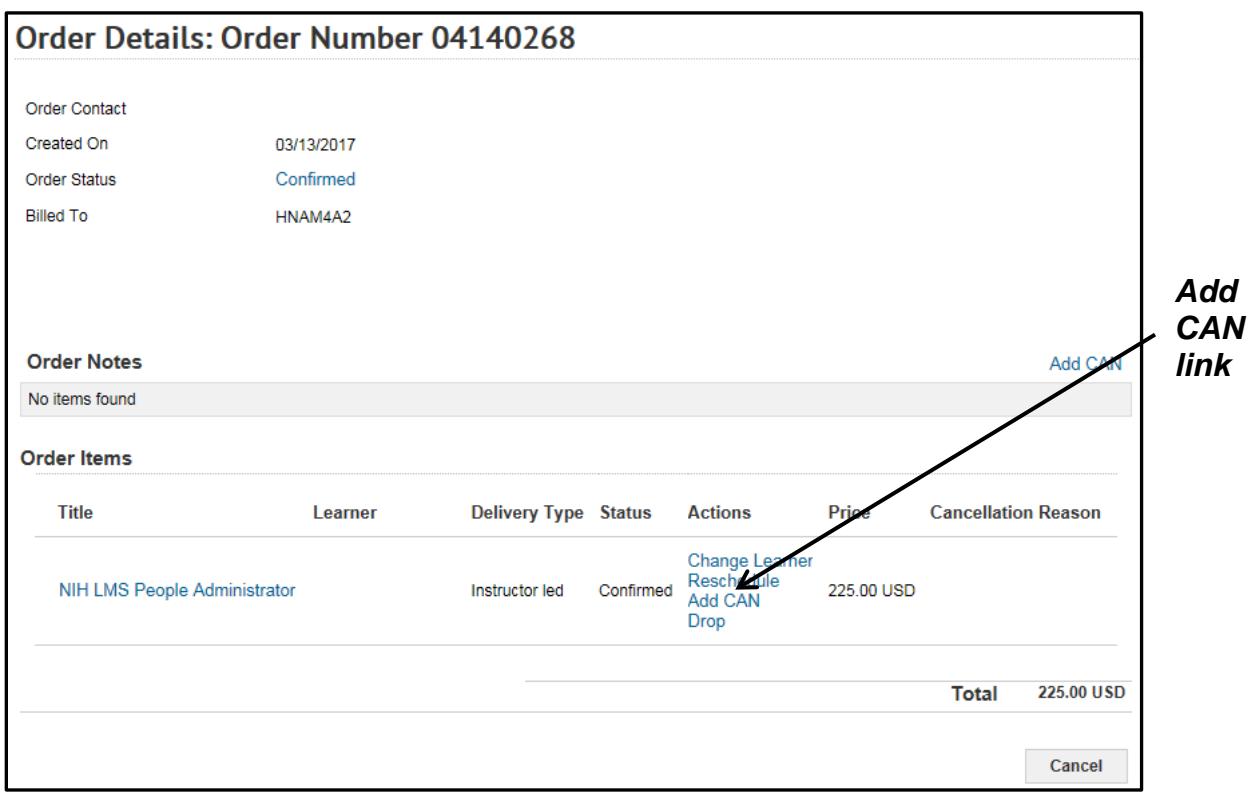

Figure 6 – Add CAN link

**IMPORTANT!** Do not use the **Change Learner** link to replace a person on an Order. If a person needs to be substituted for another on a roster, please contact the NIH Training Center at 301-496-6211 or [training1@od.nih.gov.](mailto:training1@od.nih.gov)

8. Select the **Add Note** link.

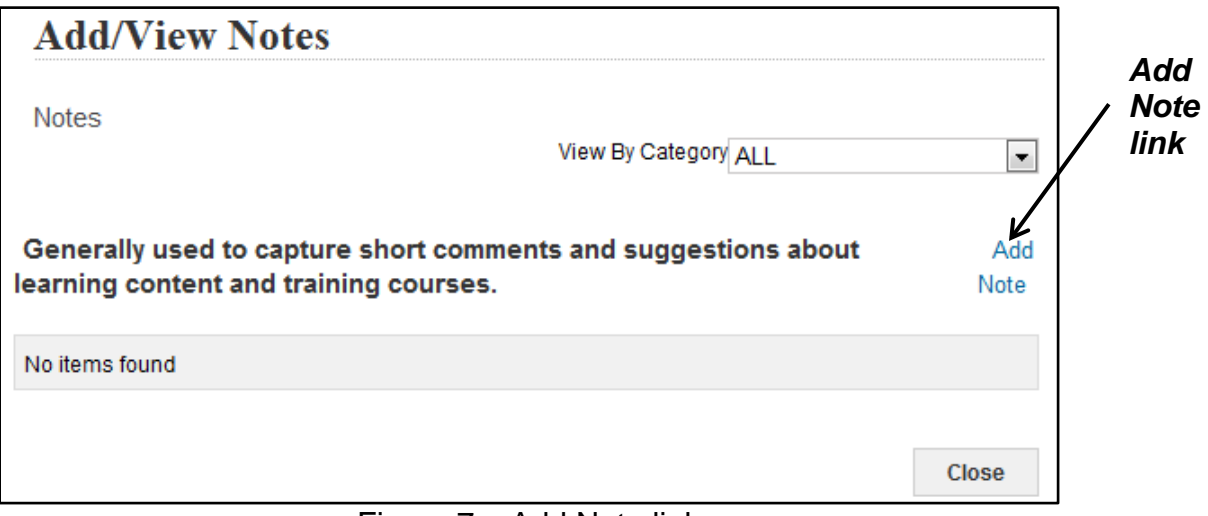

Figure 7 – Add Note link

9. Select **CAN** from the Category pull-down menu.

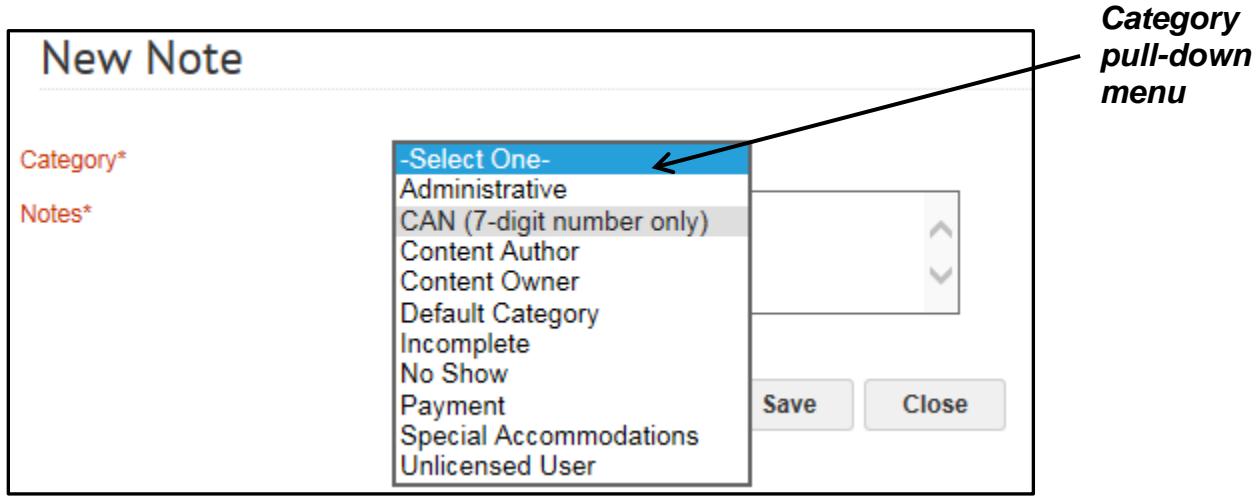

Figure 8 – CAN option on the Category pull-down menu

10.In the **Notes** field, enter a new/corrected CAN to be used for the Order. Select the **Save** button to save the Note.

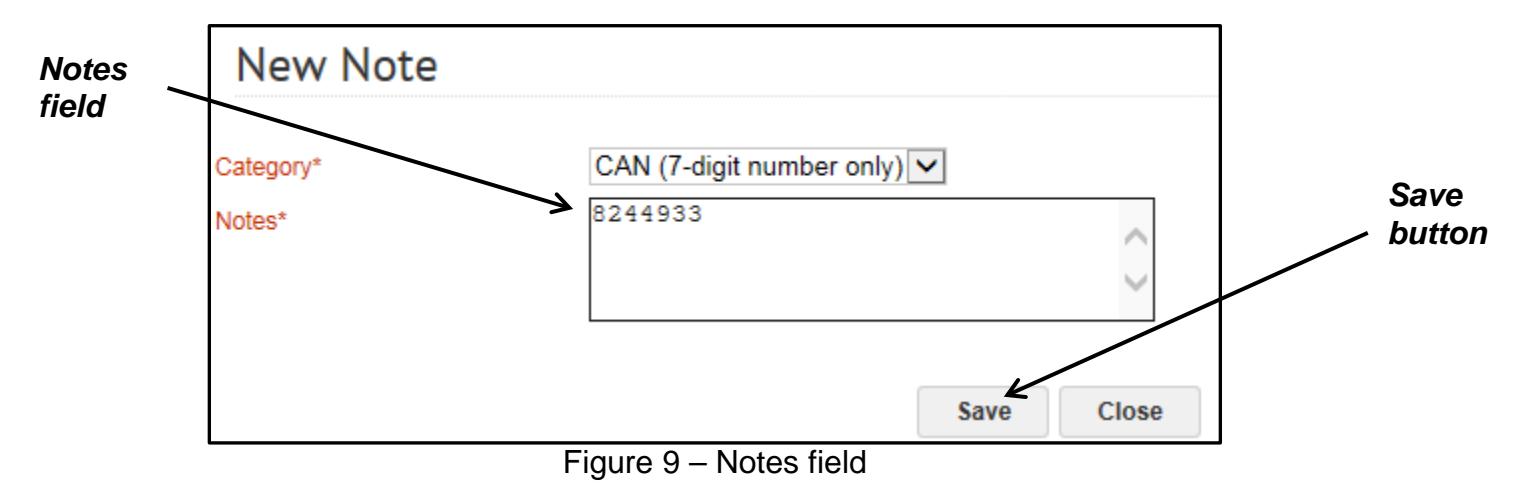

**Note:** The CAN field only accepts the 7-digit CAN. Fiscal year information is not necessary and will generate an error.

11.The CAN Note should now be shown. Select the **Close** button to return to the Order.

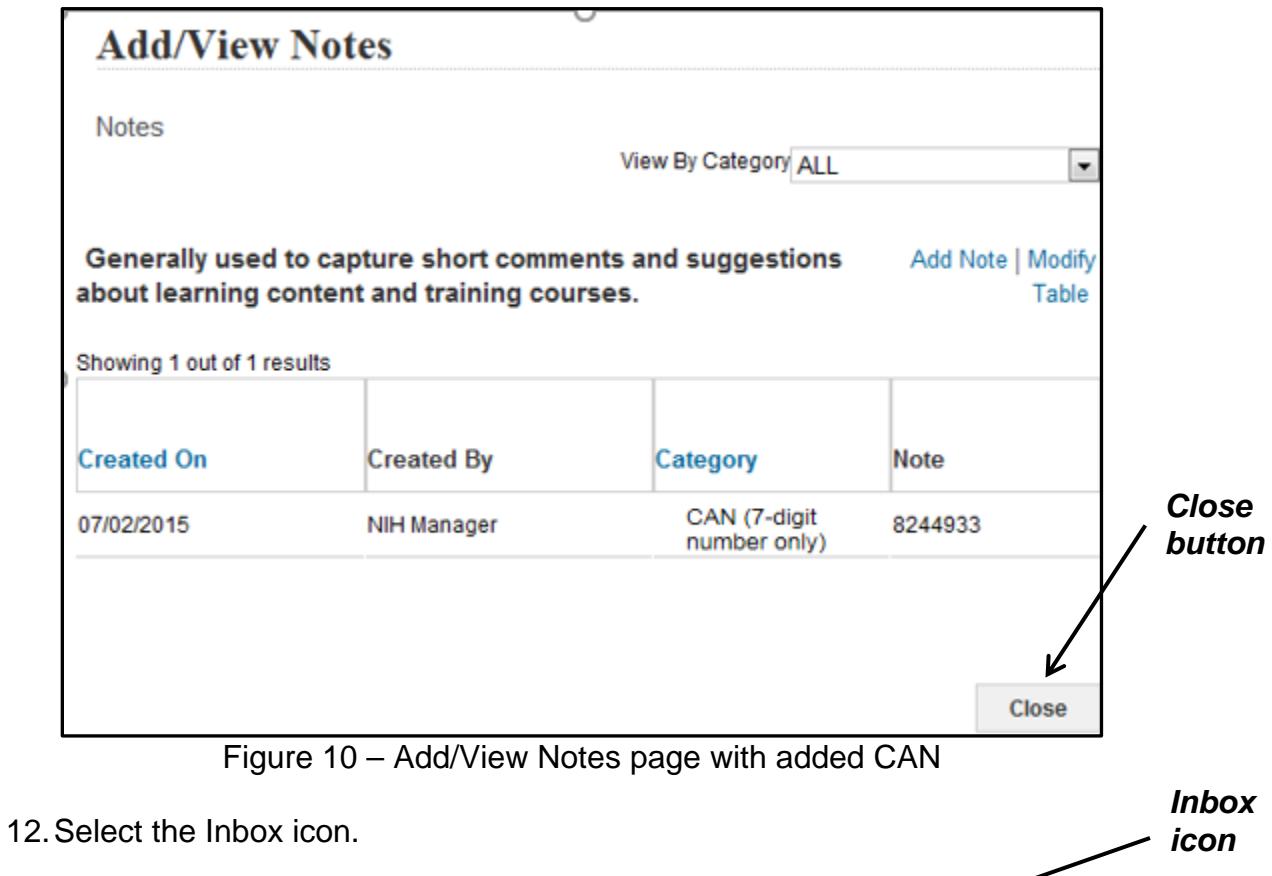

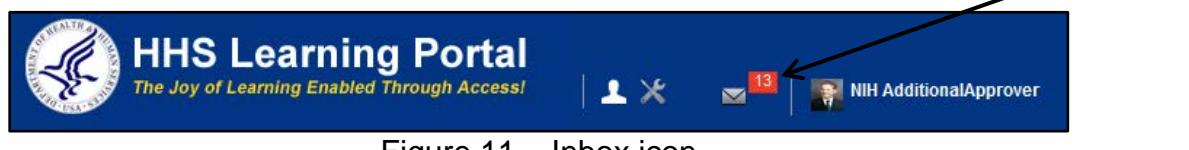

Figure 11 – Inbox icon

13.Select the **Approve Registrations** link in the left navigation menu.

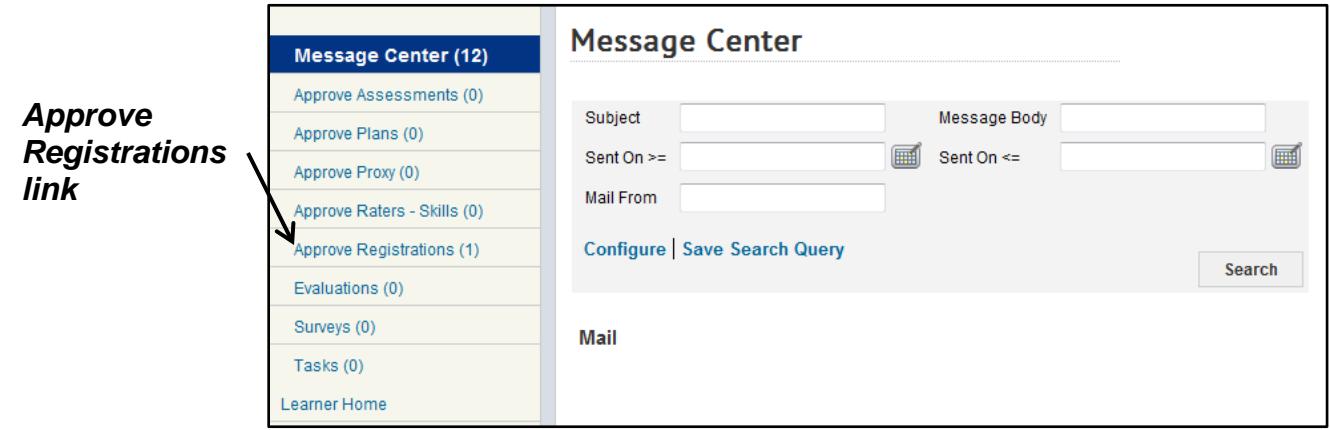

Figure 12 – Approve Registrations

14.In the Registrations Pending Approval by Order Item section, locate the Order you wish to approve. You can use the **Approve** or **Reject** links in the Action column to either approve or reject the Order, or you can select the checkbox for the Order and use the **Approve Selected** or **Reject Selected** buttons.

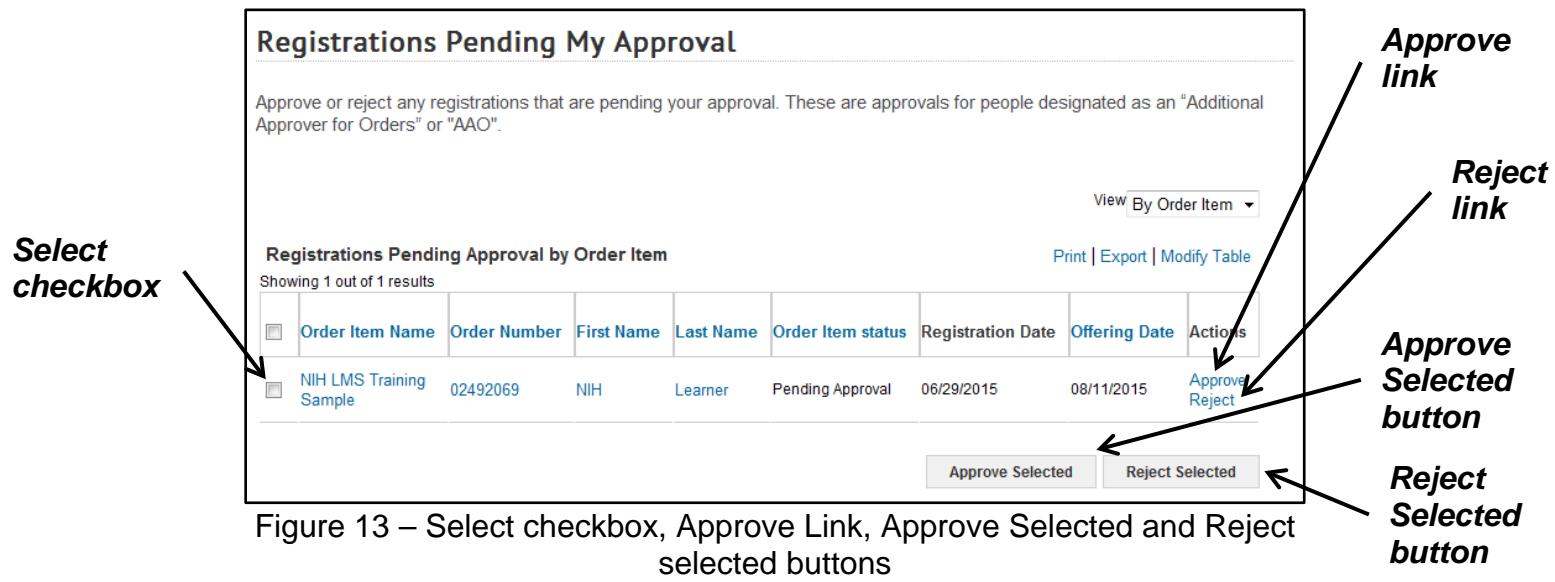

15.The Order is now approved and is no longer visible in your approval queue.

**If you experience trouble with this process, please submit a helpdesk ticket at: <http://intrahr.od.nih.gov/helpdeskform.htm>**